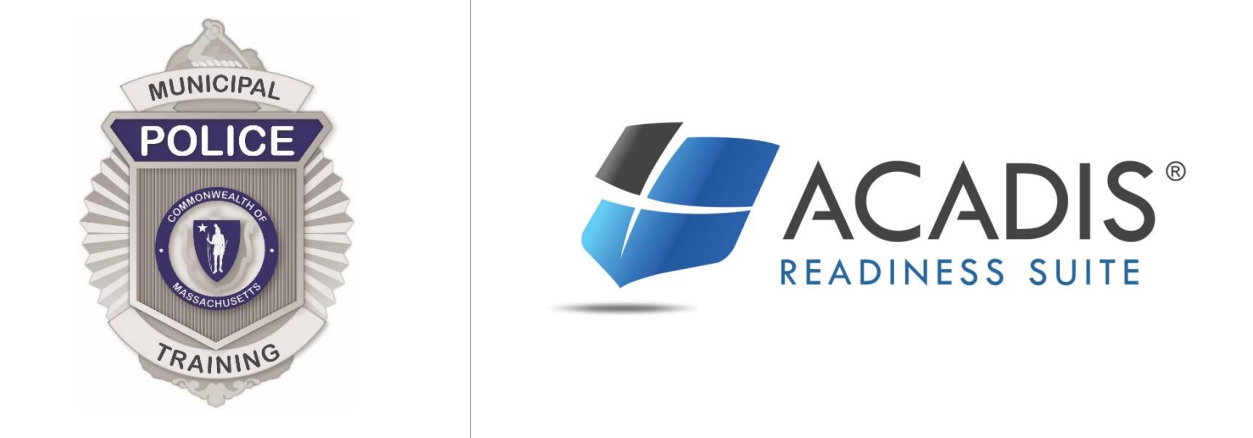

# RECRUIT OFFICER REGISTRATION GUIDE FOR DEPARTMENTS

For Department Chief or Agency Point of Contact Training Guide Issued 2/4/2019

## **Recruit Application Process in the MPTC Acadis Portal**

### **Table of Contents**

## **How Departments register an applicant to attend a full-time MPTC academy**

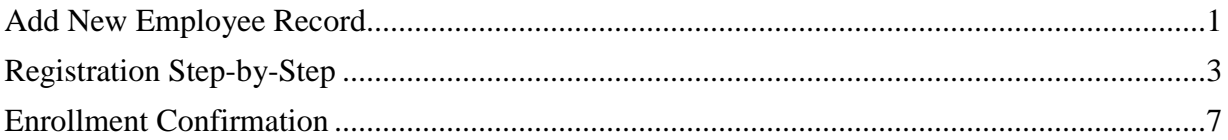

## **Recruit Application Process for Departments in Acadis**

How Departments register an applicant to attend a full-time MPTC academy via the MPTC Acadis Portal: [https://mptc-portal.acadisonline.com](https://mptc-portal.acadisonline.com/)

#### **Add New Employee Record:**

- For applicants NOT already listed in your list of department personnel:
- Departments will add applicant via the **MPTC [Acadis Portal](https://mptc-portal.acadisonline.com/acadisviewer/login.aspx)** through the **Add New Employee Record** Webform option found under **Academy Resources**.

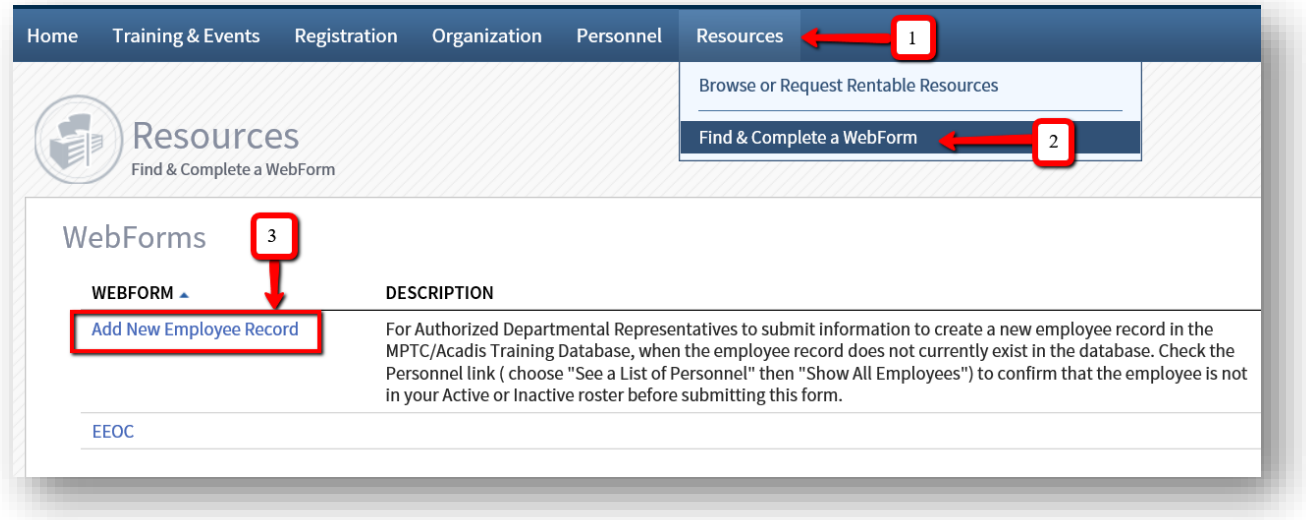

- For applicants already listed within department personnel, skip to the Registration step.
- Please refer to the MPTC Acadis Portal Guide for instructions on how to login and view your department personnel.

**Note:** All Sponsored and Self-sponsored applications will be submitted by departments, therefore, the process is the same.

- Below is the view of the **Add New Employee Record WebForm**.
- Departments will fill out information for the applicant, including information for the department head for verification.

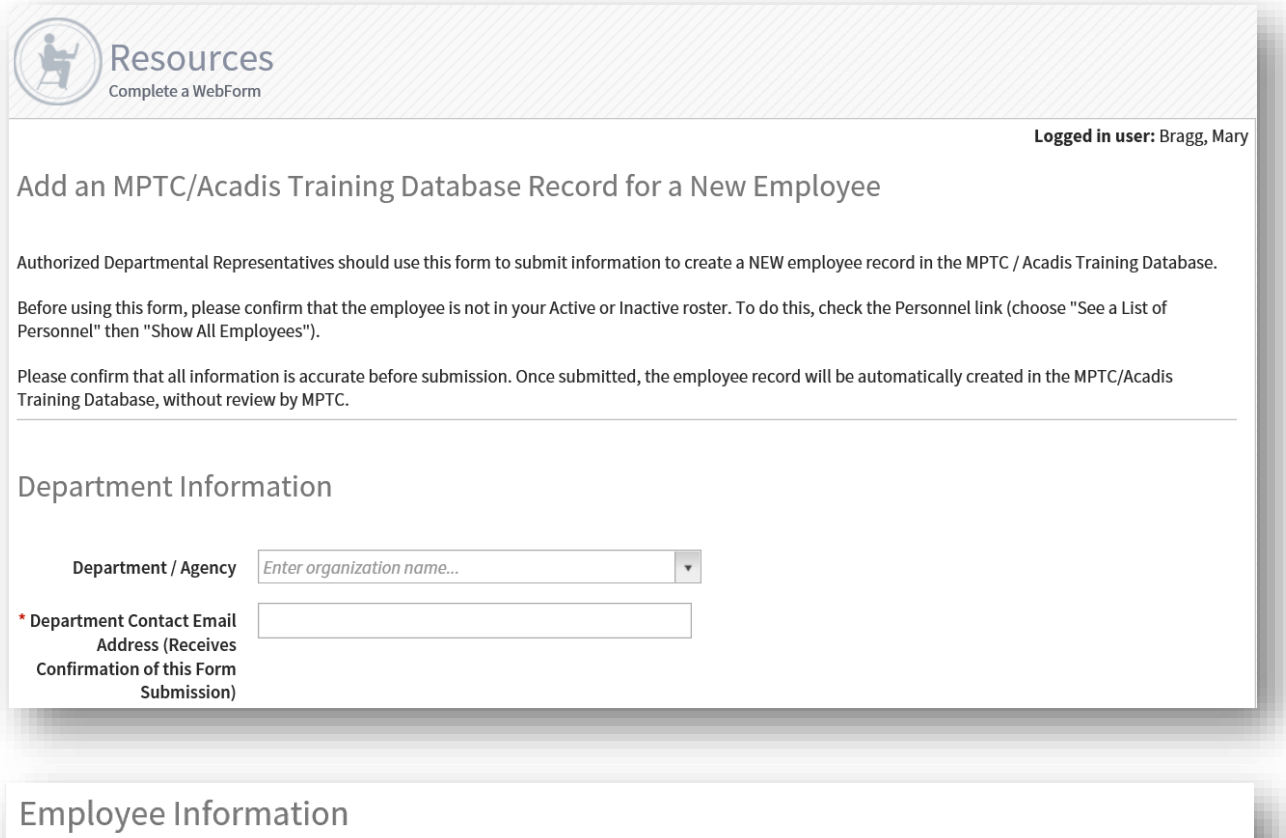

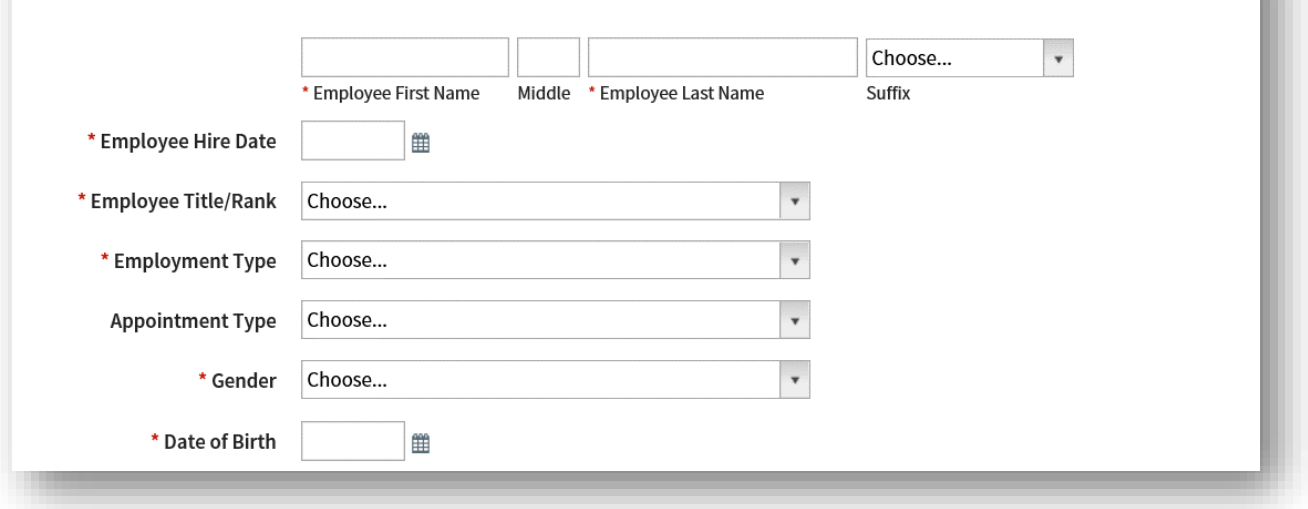

 Once the applicant has been added as a new employee, a person record is created in the MPTC Acadis Database.

#### **Registration**

You may now register this applicant for a recruit course via the MPTC [Acadis Portal.](https://mptc-portal.acadisonline.com/acadisviewer/login.aspx)

 Search for available training by selecting **Browse or Sign up for Training** under the **Training & Events** tab.

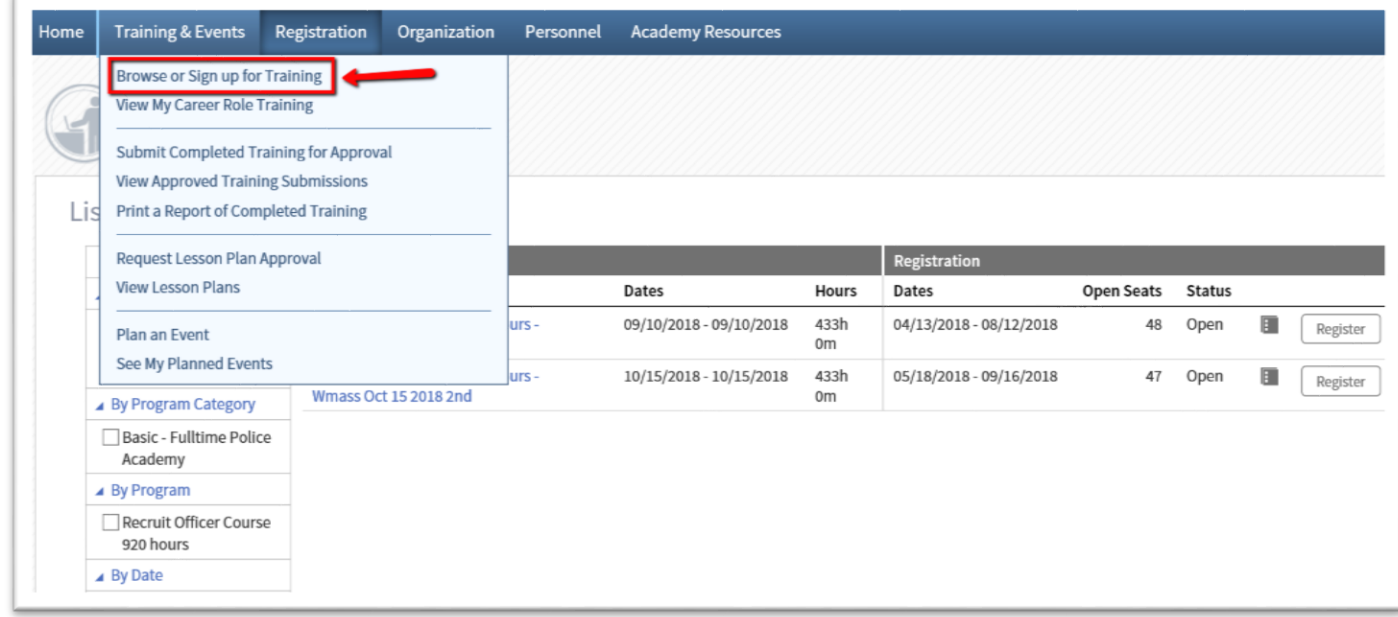

- A **List of Available Training** will display.
	- Click on the Class Name for more information about the class.
- How to **Register** your personnel:
	- One option is to click **Register** to the right of the available training class.

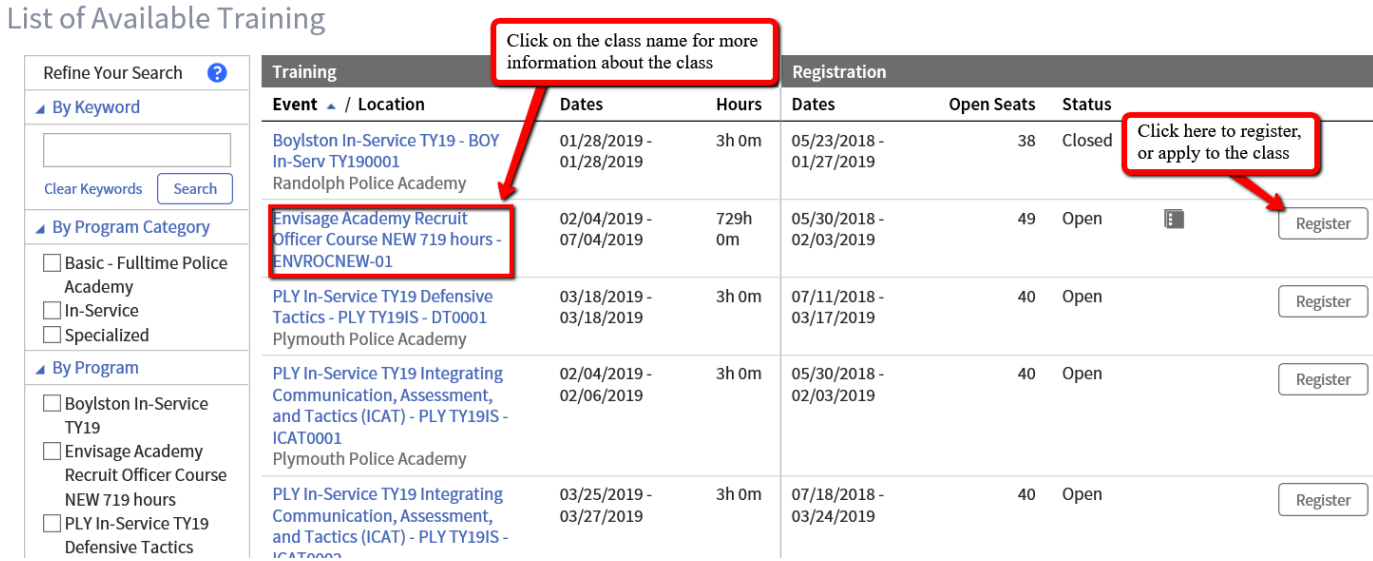

 Another option is to click the **Registration** tab and then click **Request Enrollment**.

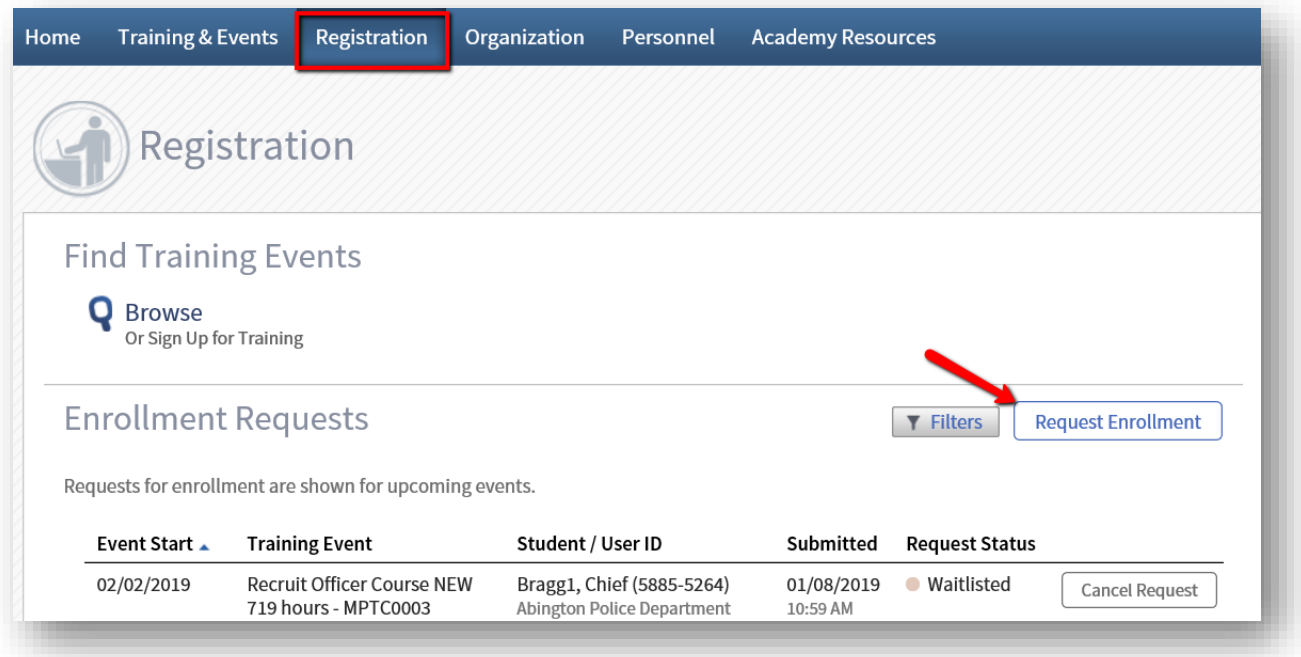

 You will be directed to the **List of Available Training** where you may **Register** for the desired class.

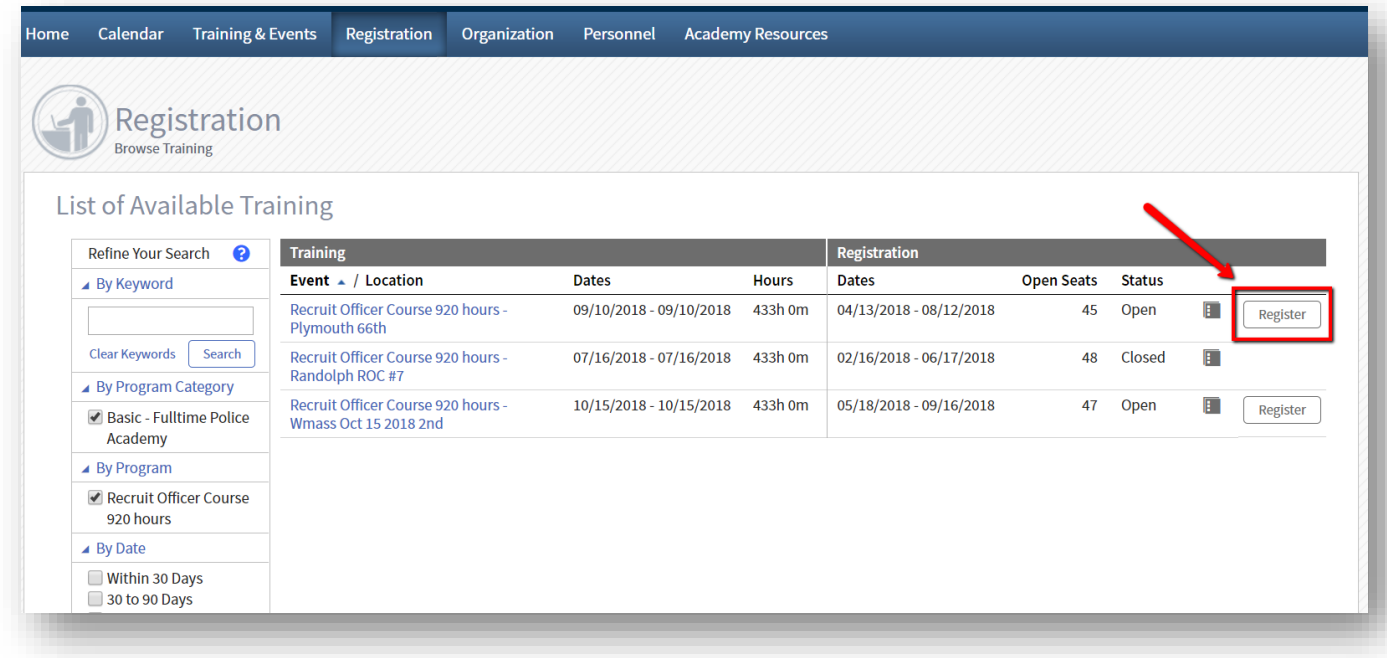

 Start typing the first few letters of the applicant's last name in the **Registrant** field and choose the appropriate person.

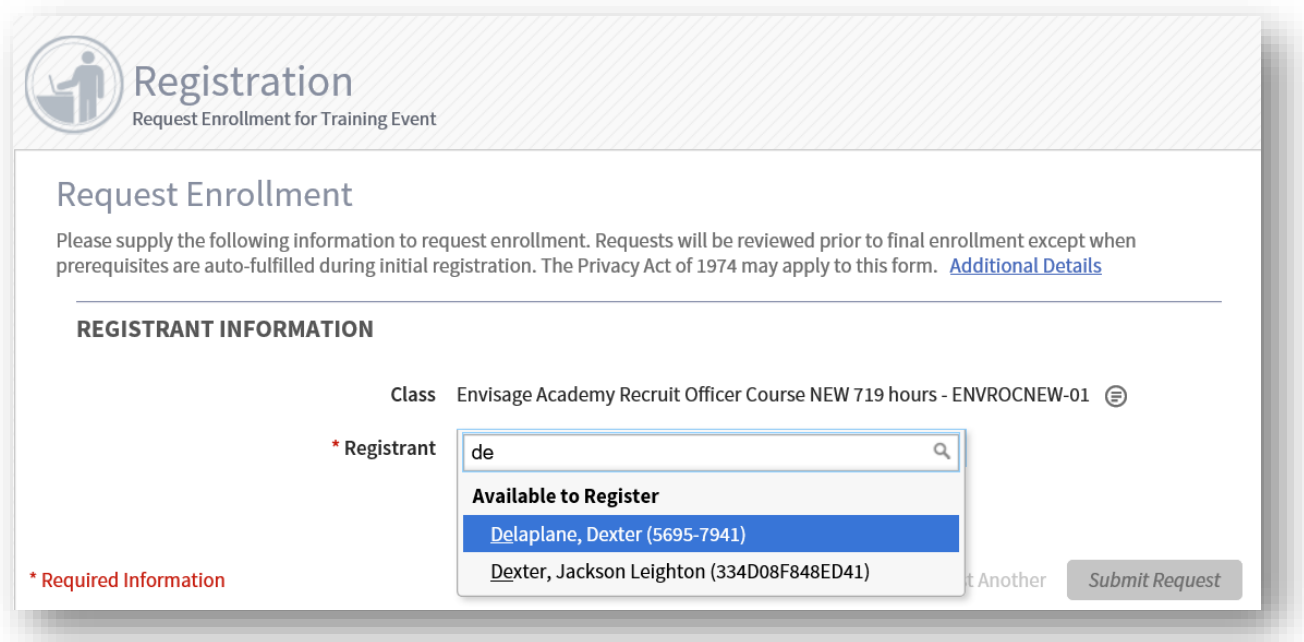

Complete required information for the Registrant by clicking on **Update Fulfillment**.

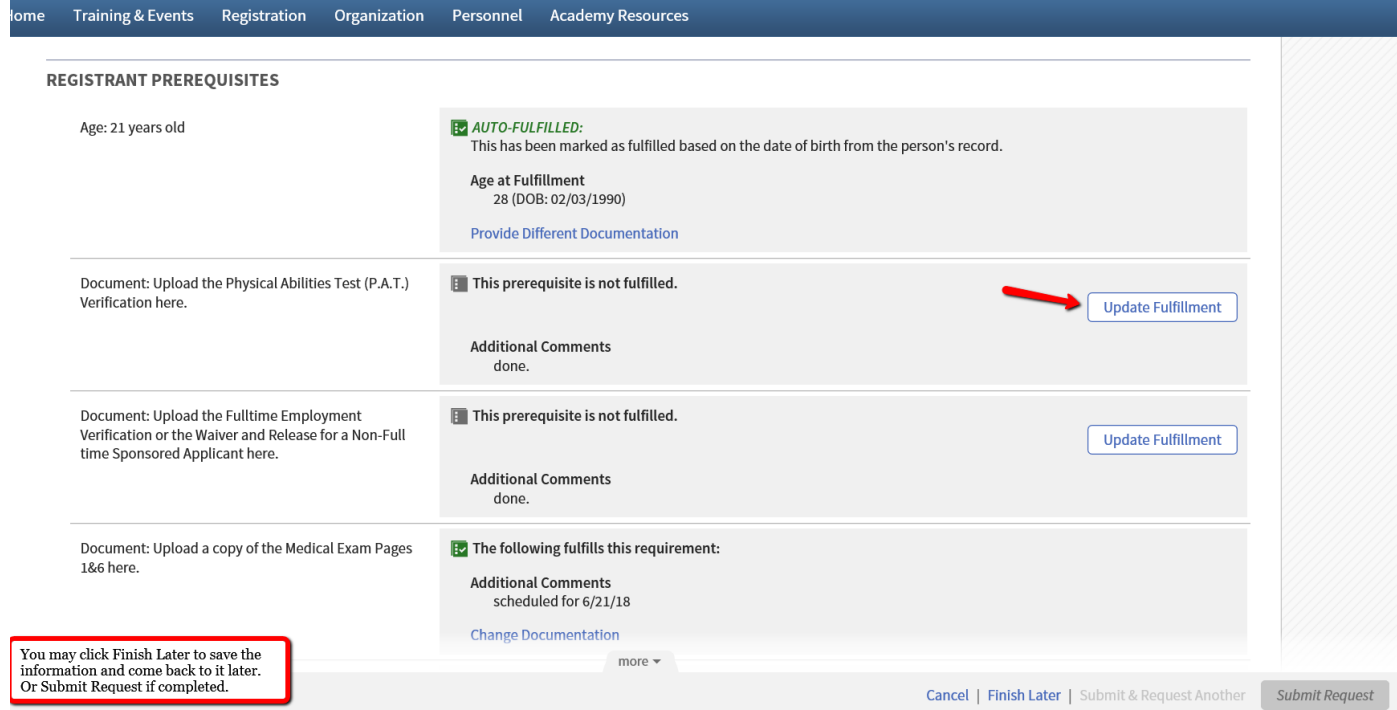

- Once the requirement has been fulfilled, select **the requirement has been met or exceeded** and click **Save**.
- If you are unable to complete all requirements at one time, you may select **I want to finish later** and click **Save**. You will be able to login and finish the registration later.

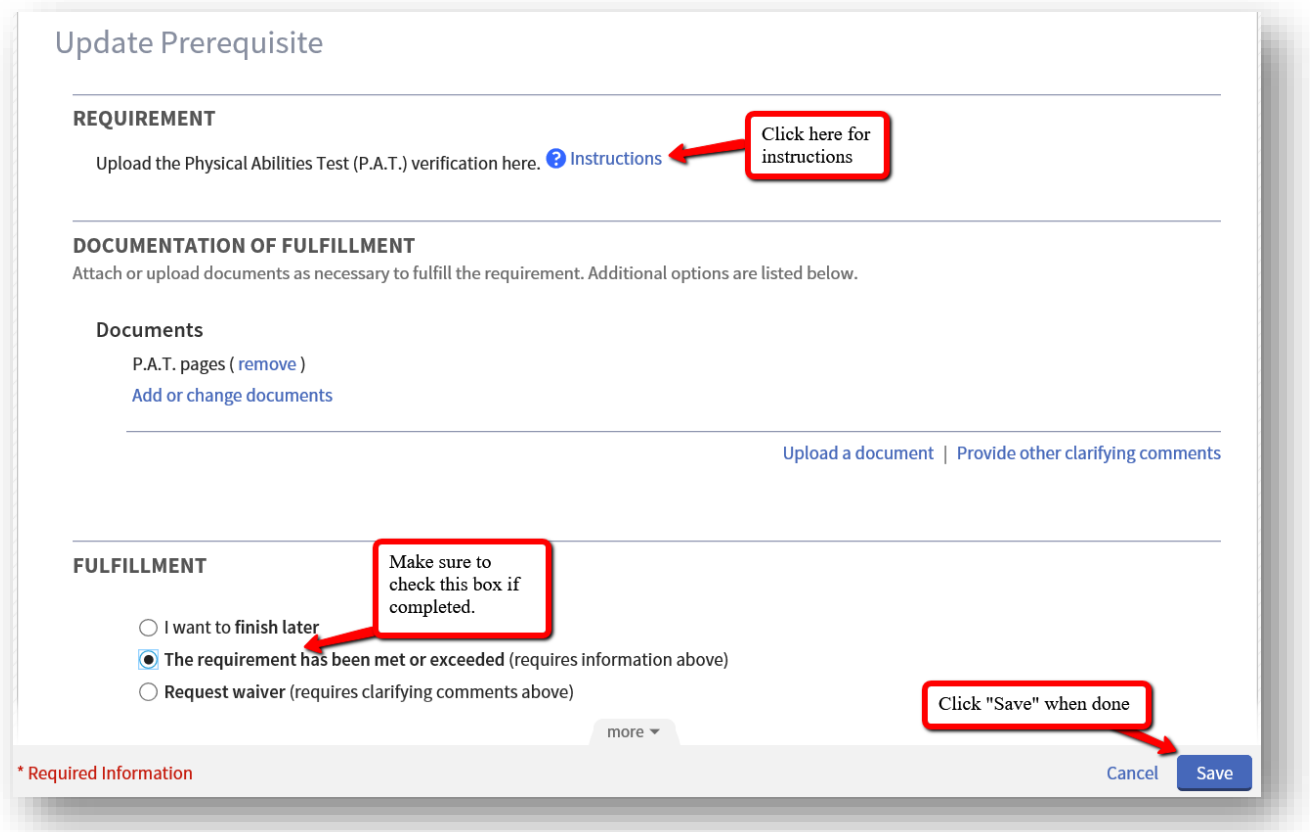

- Once all requirements have been fulfilled, click **Submit Request.**
- Once the department registers the applicant to a class, the department POC and registrant will receive an automated email confirming the registration.

**Note:** To Register in Acadis essentially means to Apply

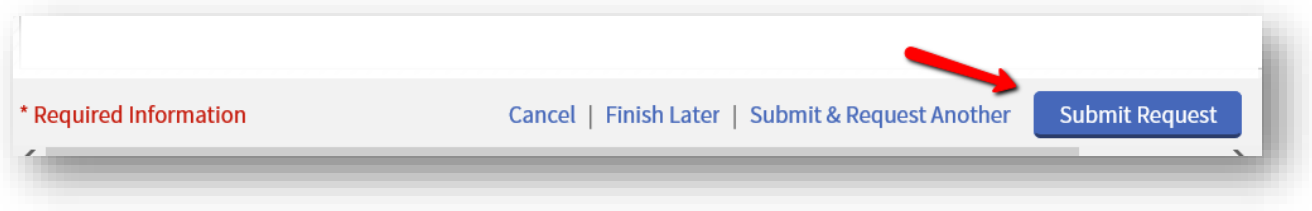

#### **Enrollment Confirmation**

- The registration is not confirmed until the student has been formally **Enrolled** into the class.
- The MPTC Recruit Officer Course Coordinator will notify you if additional requirements are necessary.
- An automated email will be sent to the student and department POC once the student is confirmed **Enrolled** into an academy class.
- The MPTC Recruit Coordinator will email an Acceptance Letter and invoice with applicant information to the Department POC.

To Review Registration Status: Click on the **Registration** tab and **Enrollment Requests** will be displayed.

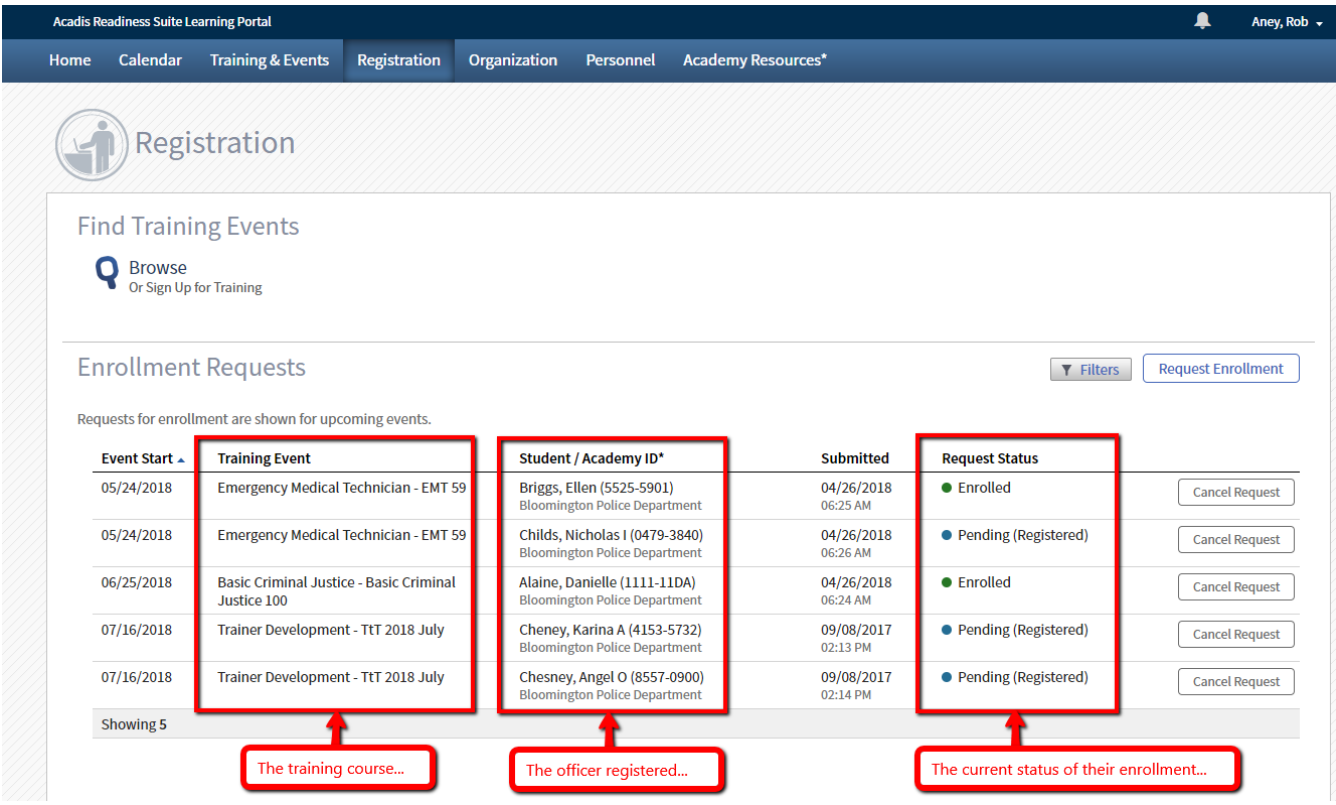